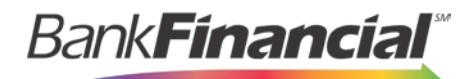

# **Positive Pay**

Reports and Reconciliation Guide

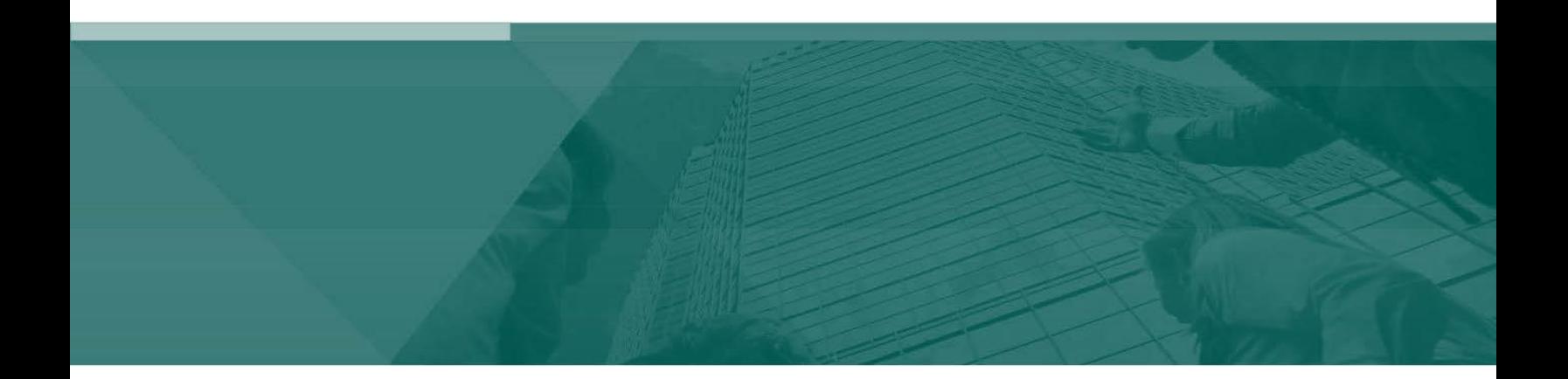

Transaction Reports

# **Contents**

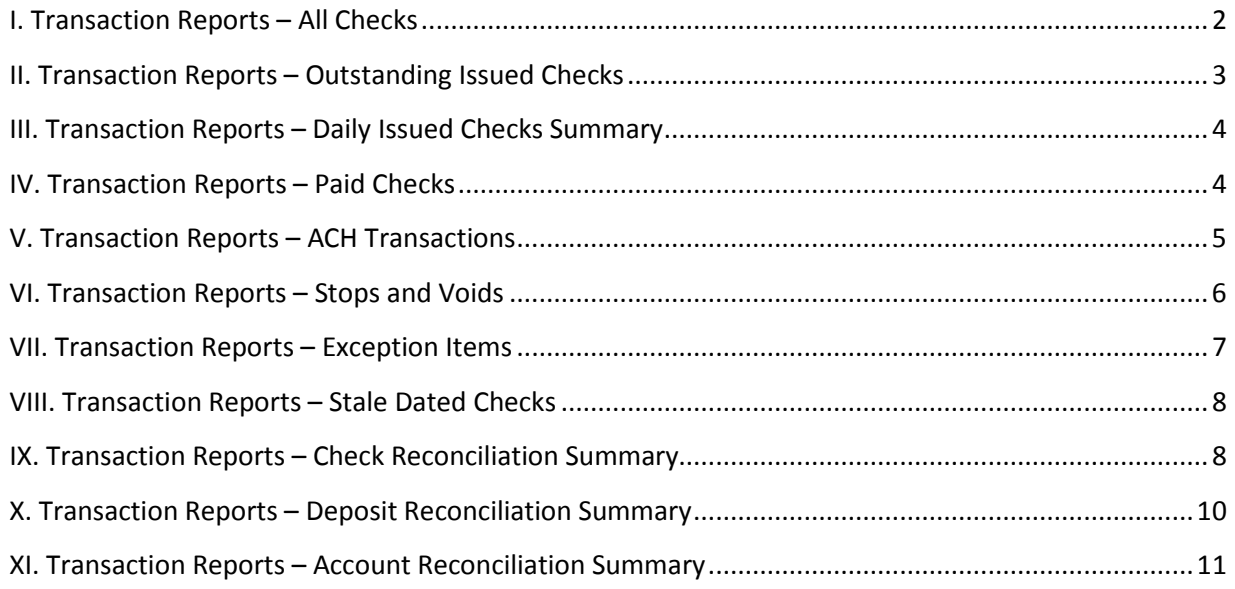

# <span id="page-2-0"></span>**I. Transaction Reports – All Checks**

The All Checks Report filter screen generates an on-line report using dynamic selection criteria. Select items by Issued Date, Paid Date, Input Date, Exception Date or Issued Payee. Optionally select items that meet a specific pay/return decision or return reason.

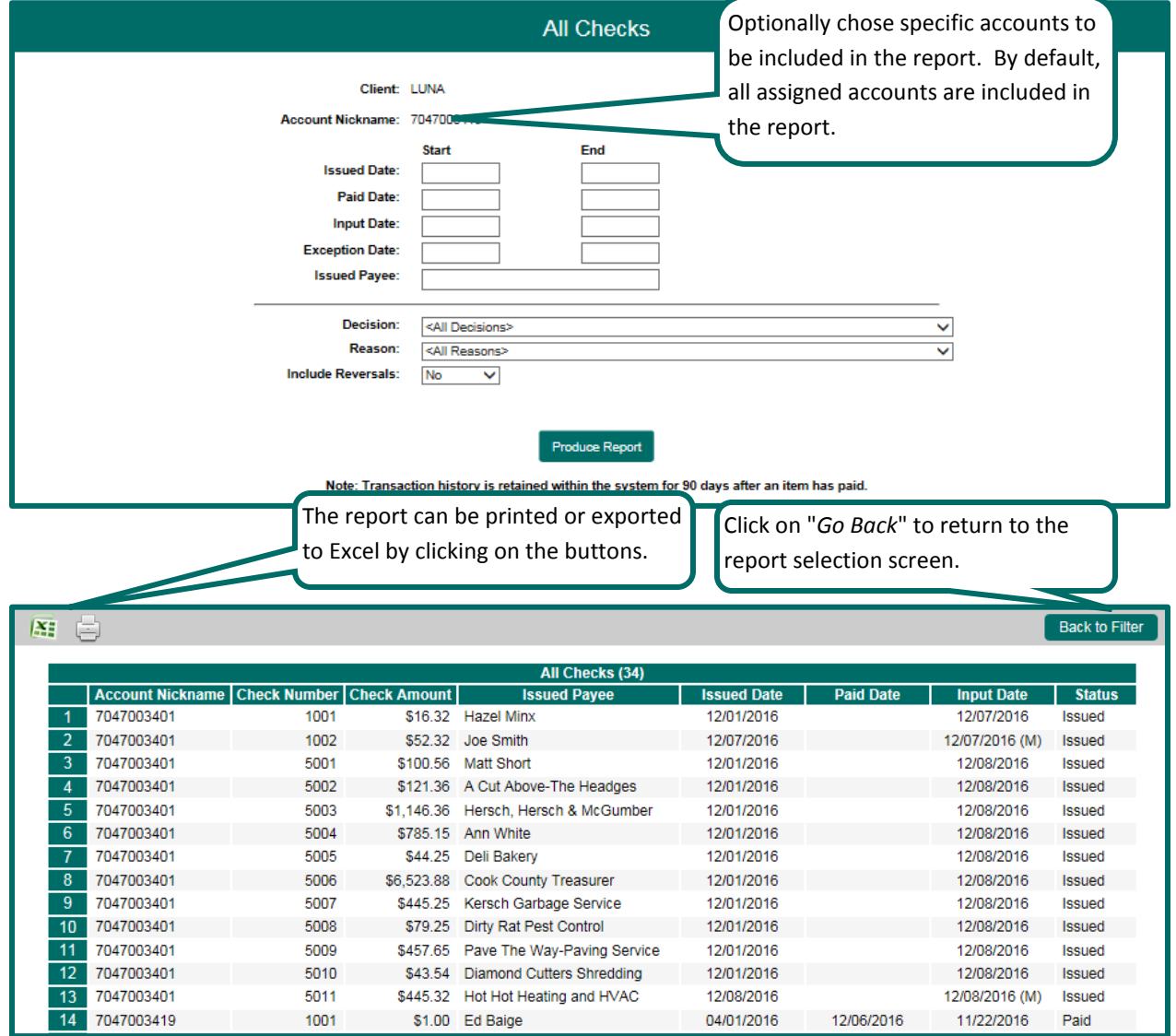

### <span id="page-3-0"></span>**II. Transaction Reports – Outstanding Issued Checks**

The Outstanding Issued Checks report filter screen allows the user to create an outstanding issued checks report using dynamic selection criteria. Select items by Issued Date, Input Date, Outstanding as of Date or Issued Payee.

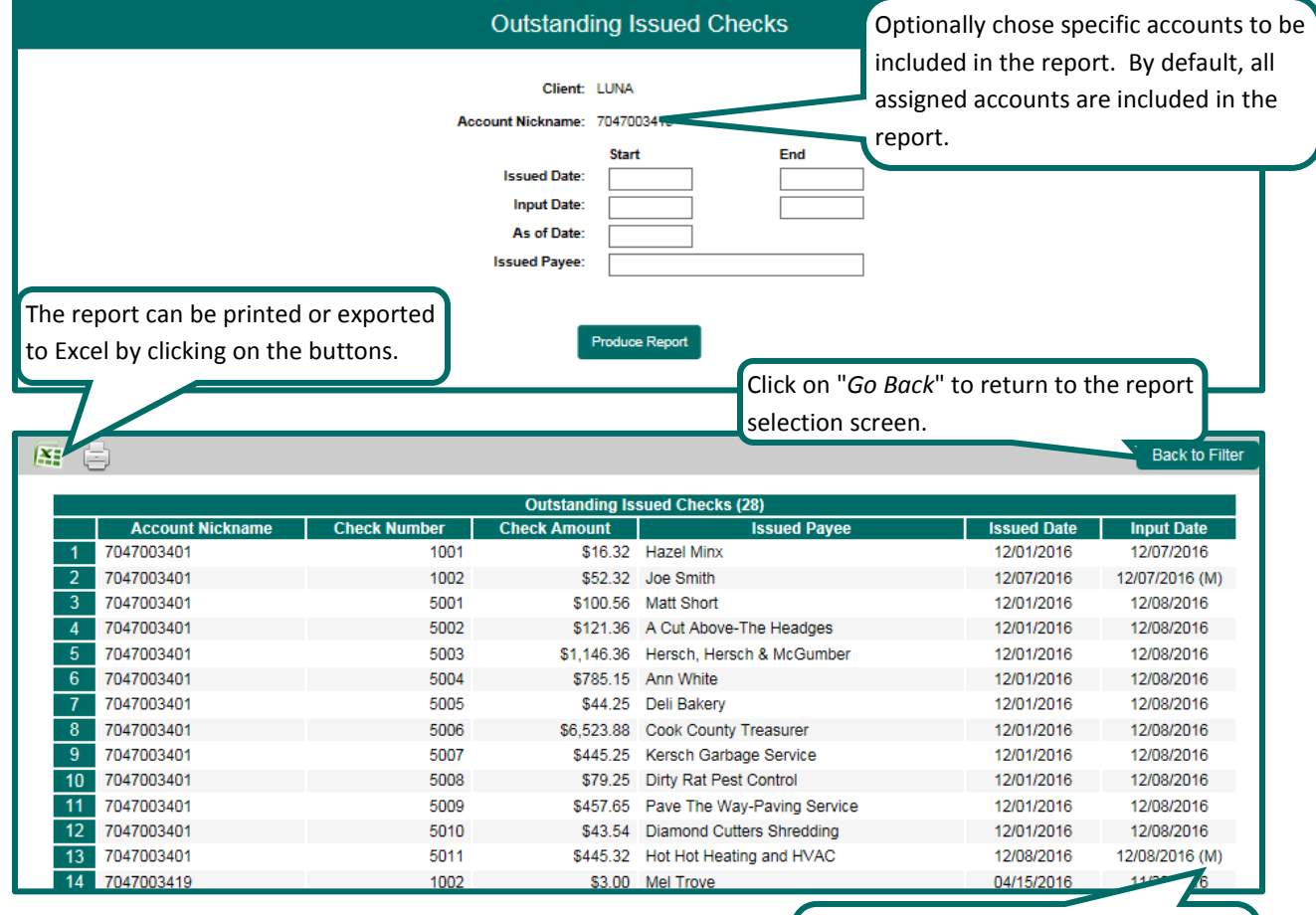

(M) Indicates that the check was manually entered and not part of an Issued Check File upload.

## <span id="page-4-0"></span>**III. Transaction Reports – Daily Issued Checks Summary**

The Daily Issued Checks Summary report is an easy way to see how many checks were issued on any given day and their totals. The dynamic selection criterion allows the user to fine tune the report to their specific needs. This includes both manually loaded checks and checks uploaded through an issued check file.

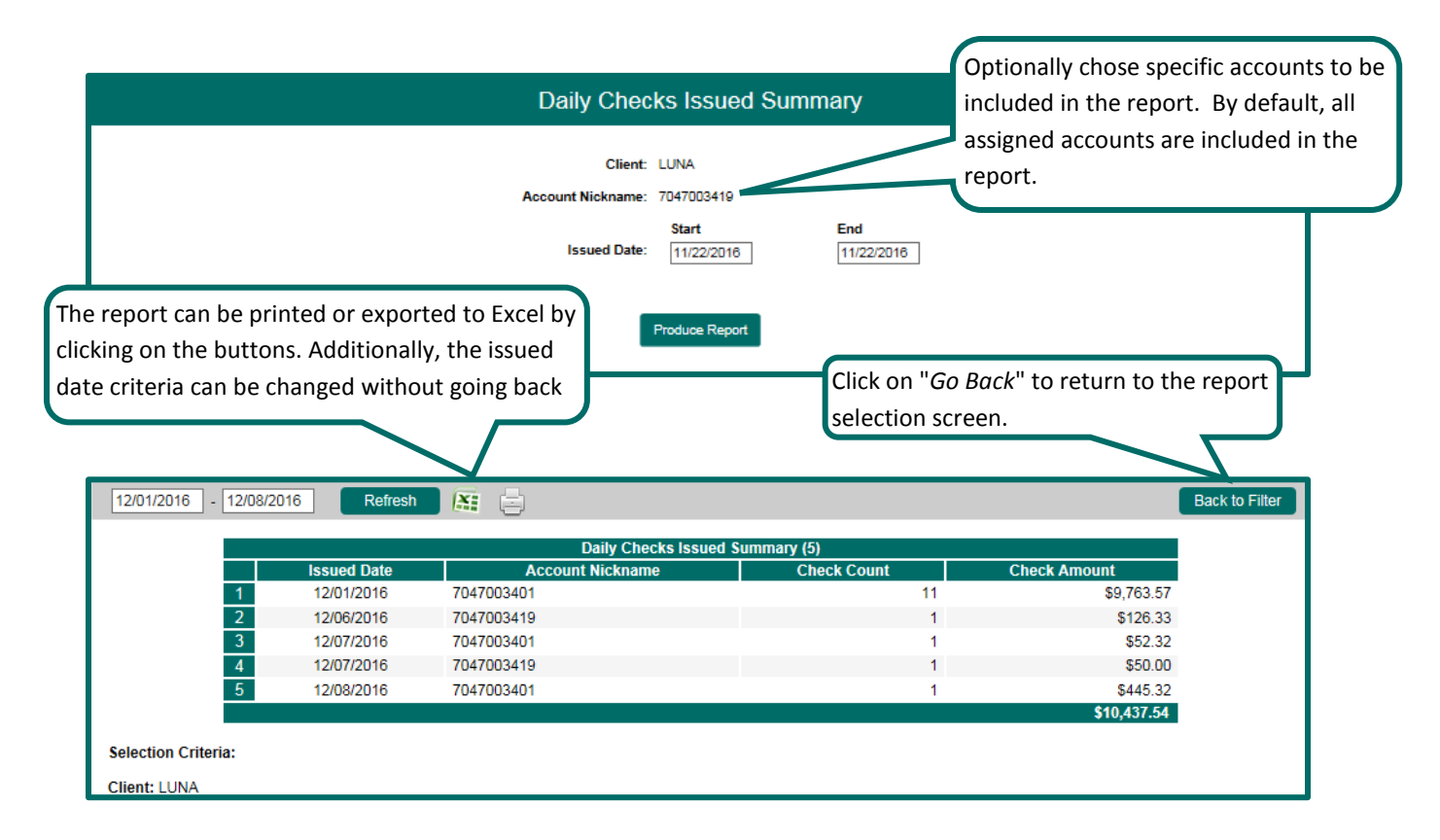

# <span id="page-4-1"></span>**IV. Transaction Reports – Paid Checks**

The Paid Checks report filter screen allows the user to create a report of paid checks using dynamic selection criteria. Select items by Issued Date, Paid Date, Input Date or Issued Payee.

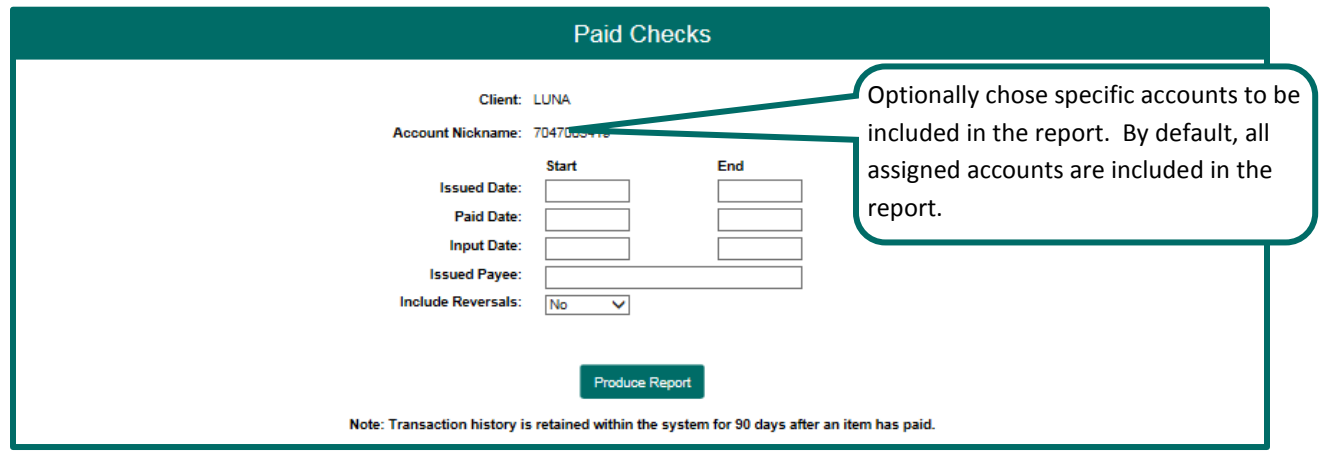

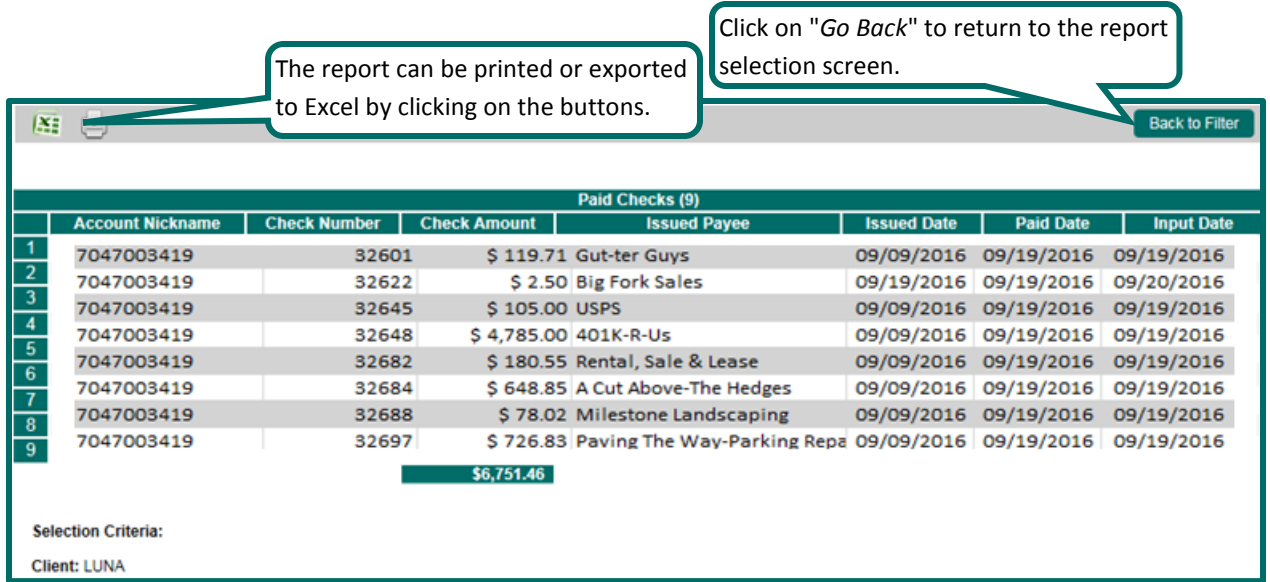

# <span id="page-5-0"></span>**V. Transaction Reports – ACH Transactions**

The ACH Transactions report filter screen allows the user to create a report of ACH transactions for a specific date range. If no date range is defined, all ACH transactions currently stored within the system are displayed. Report may be filtered by Paid Date, SEC Code or Company ID.

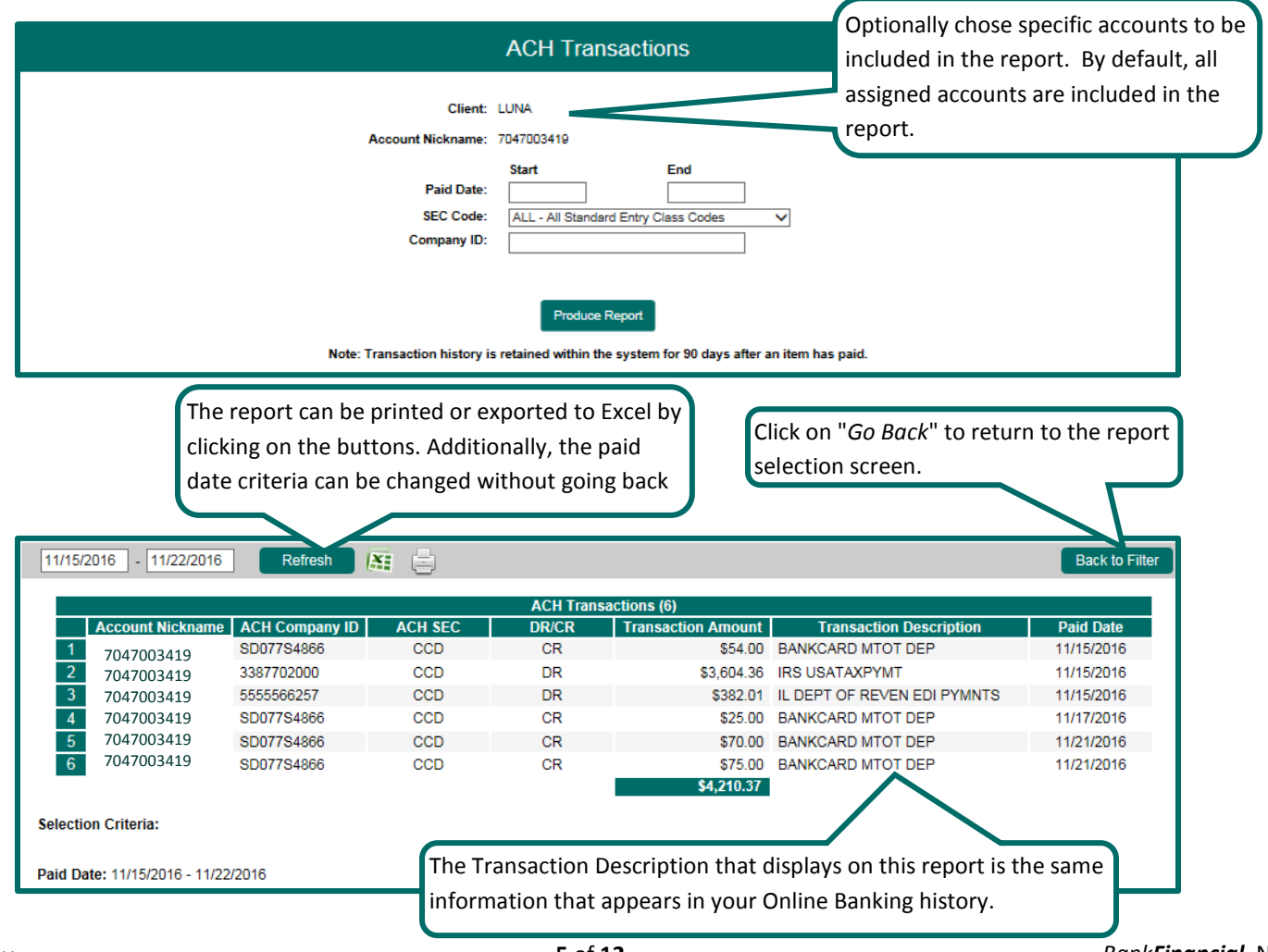

#### <span id="page-6-0"></span>**VI. Transaction Reports – Stops and Voids**

The Stops and Voids report filter screen allows the user to create a report of checks that have been stopped or voided. Select items by Issued Date, Void Date, Stop Placed Date, Item Stopped Date or Issued Payee. This report will only show Voided items.

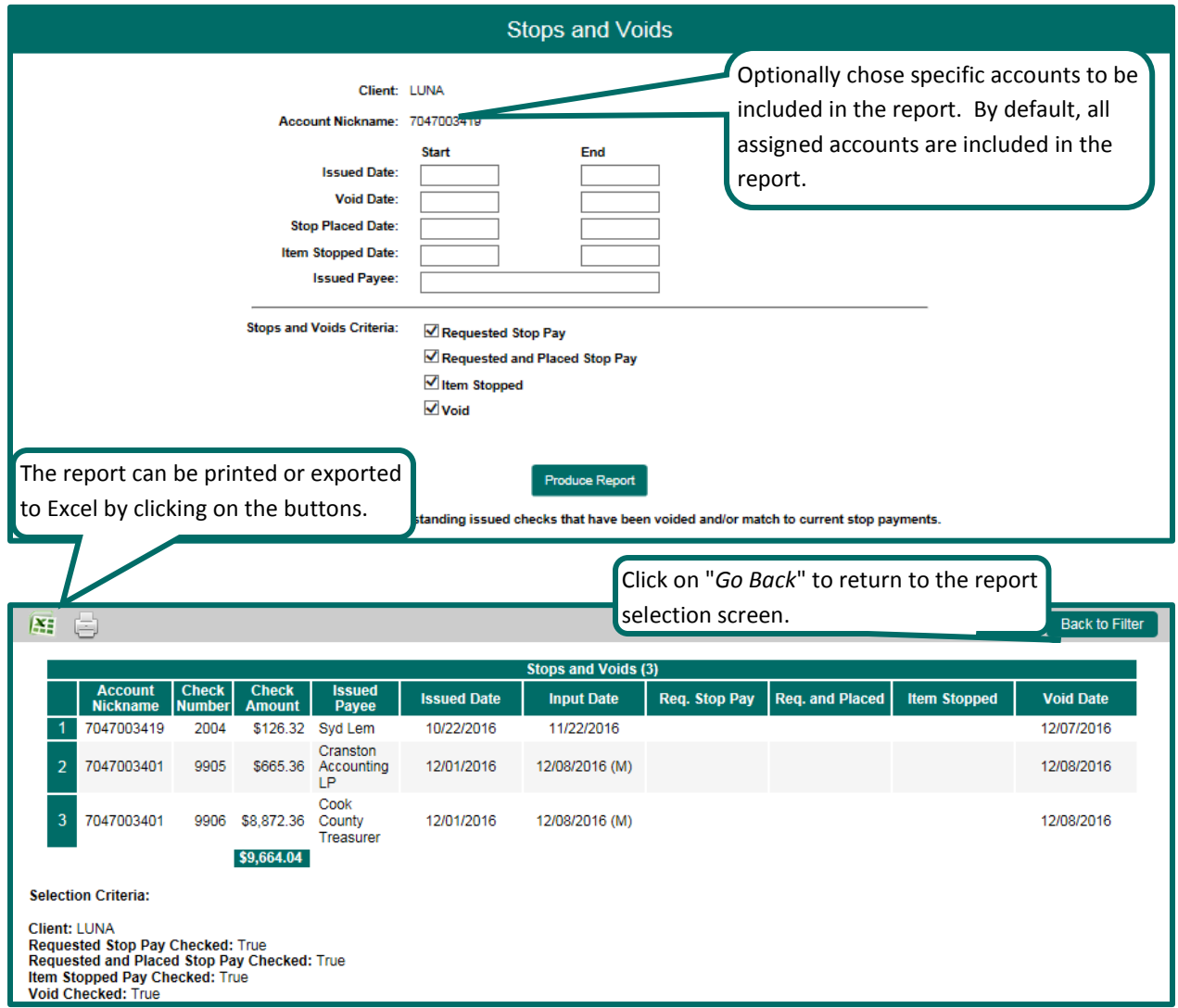

#### <span id="page-7-0"></span>**VII. Transaction Reports – Exception Items**

The Exception Items report filter screen allows the user to generate a report of items that were flagged as exception items. Optionally select items that meet specific criteria. Criteria can include: Exception Date, Exception Type (ACH, Check or Both), pay/return decision or return reason.

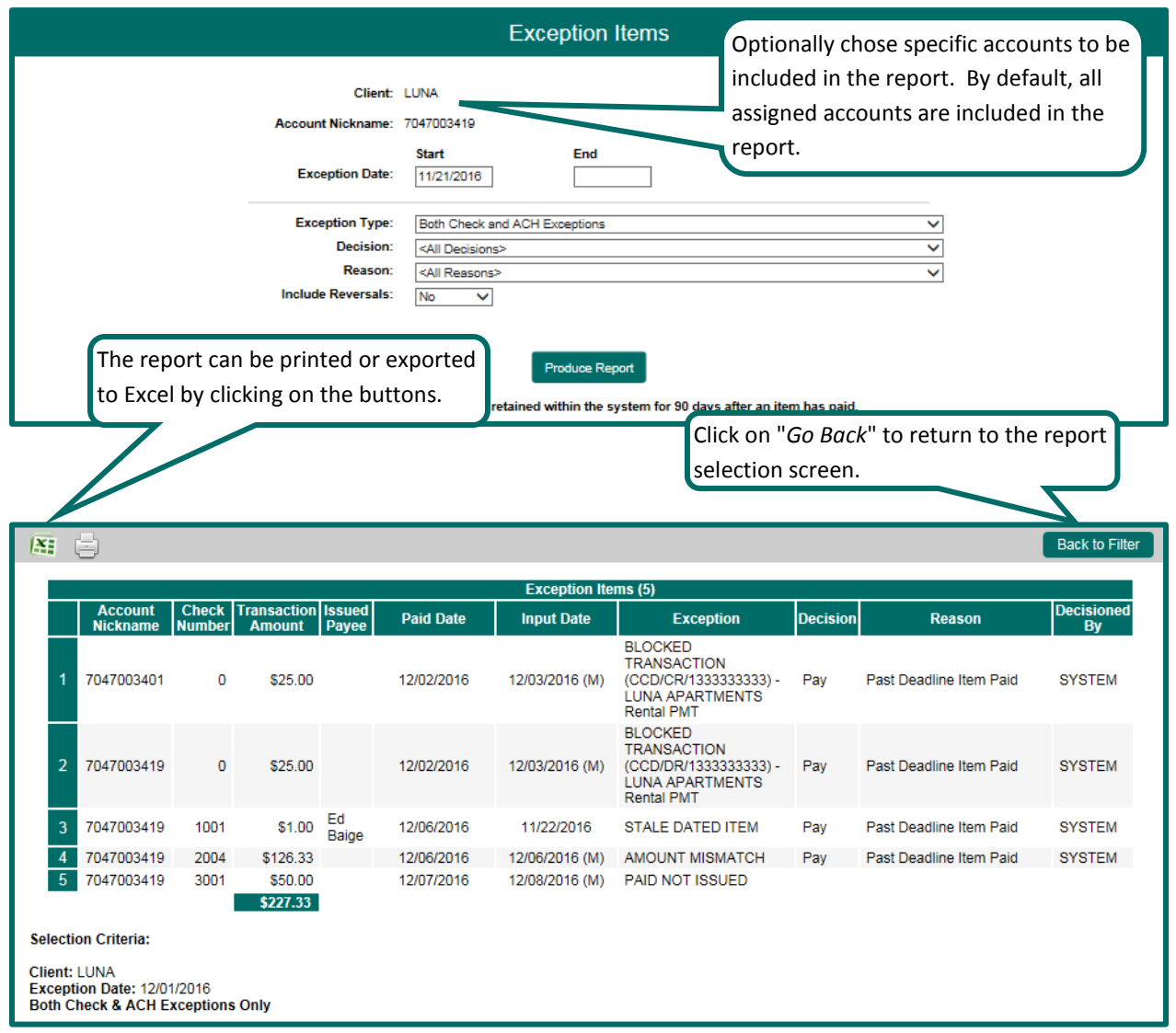

# <span id="page-8-0"></span>**VIII. Transaction Reports – Stale Dated Checks**

The Stale Dated Checks report filter screen allows the user to create a report of stale dated checks using dynamic selection criteria. A check is considered stale dated based upon the "Stale Dated Check Days" defined in the Institution specifications. Select items by Issued Date, Input Date, As of Date or Issued Payee.

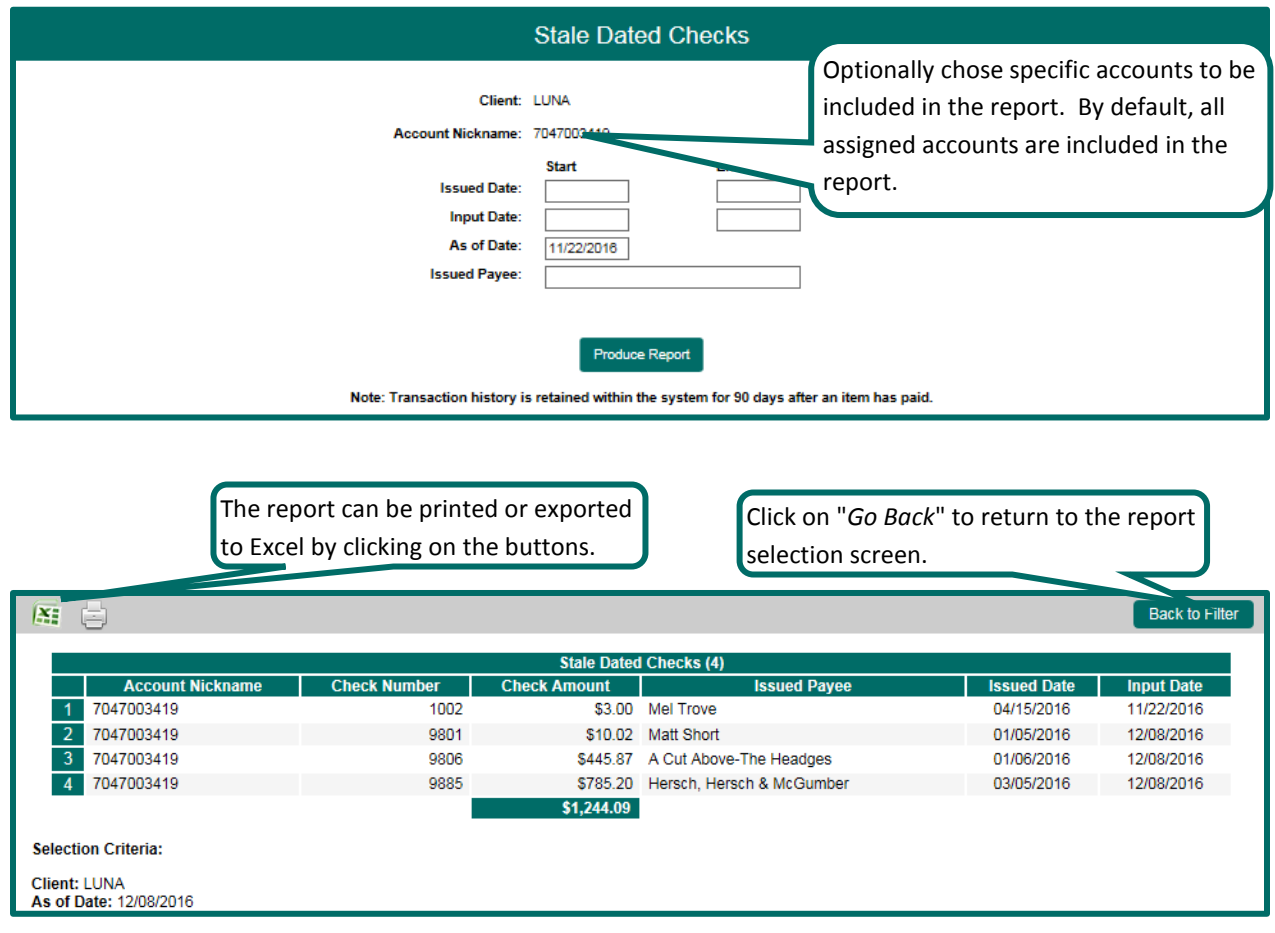

# <span id="page-8-1"></span>**IX. Transaction Reports – Check Reconciliation Summary**

The Check Reconciliation Summary report is used to assist in balancing online account balances with a customer statement. The report displays an activity summary of newly issued checks, paid checks, and stopped/voided checks. The report also provides a total of outstanding checks as of the reconciliation date.

**Reconcile Through Date**: The ending date of the reconciliation period. The beginning date of the reconciliation period is based upon the last reconciliation performed on the account. The first time an account is reconciled, all activity up until the Reconcile Through Date will be included.

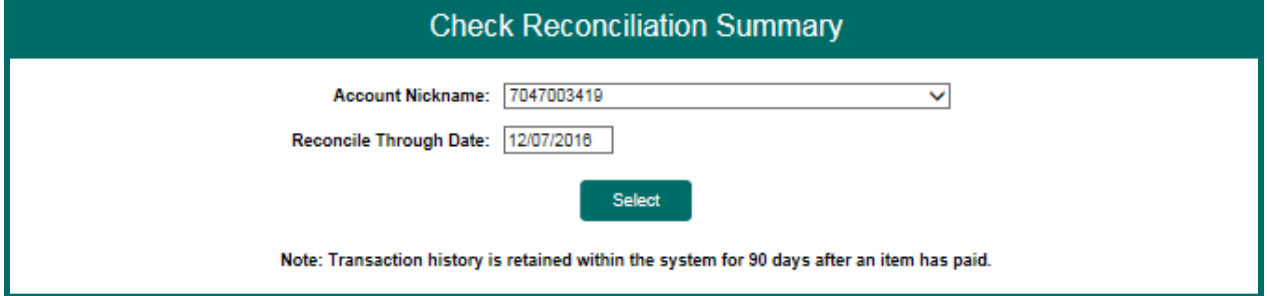

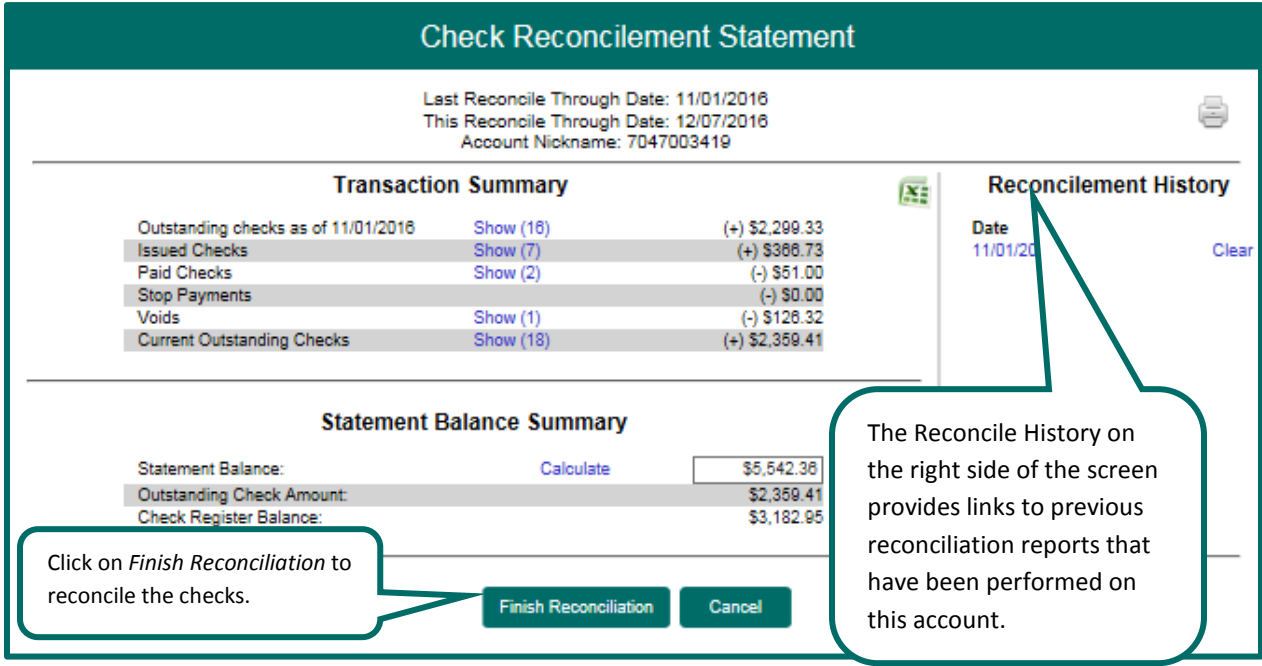

To display a detailed list of the items for any of the totals listed on the report, click on the *Show* link.

# <span id="page-10-0"></span>**X. Transaction Reports – Deposit Reconciliation Summary**

The Deposit Reconciliation Summary report is used by clients to verify deposits made to an account. This report allows the client to reconcile a full list of all deposits on an account or to reconcile deposits for each location separately. This report can be used to verify deposits that have posted to an account against what was manually entered into your accounting system.

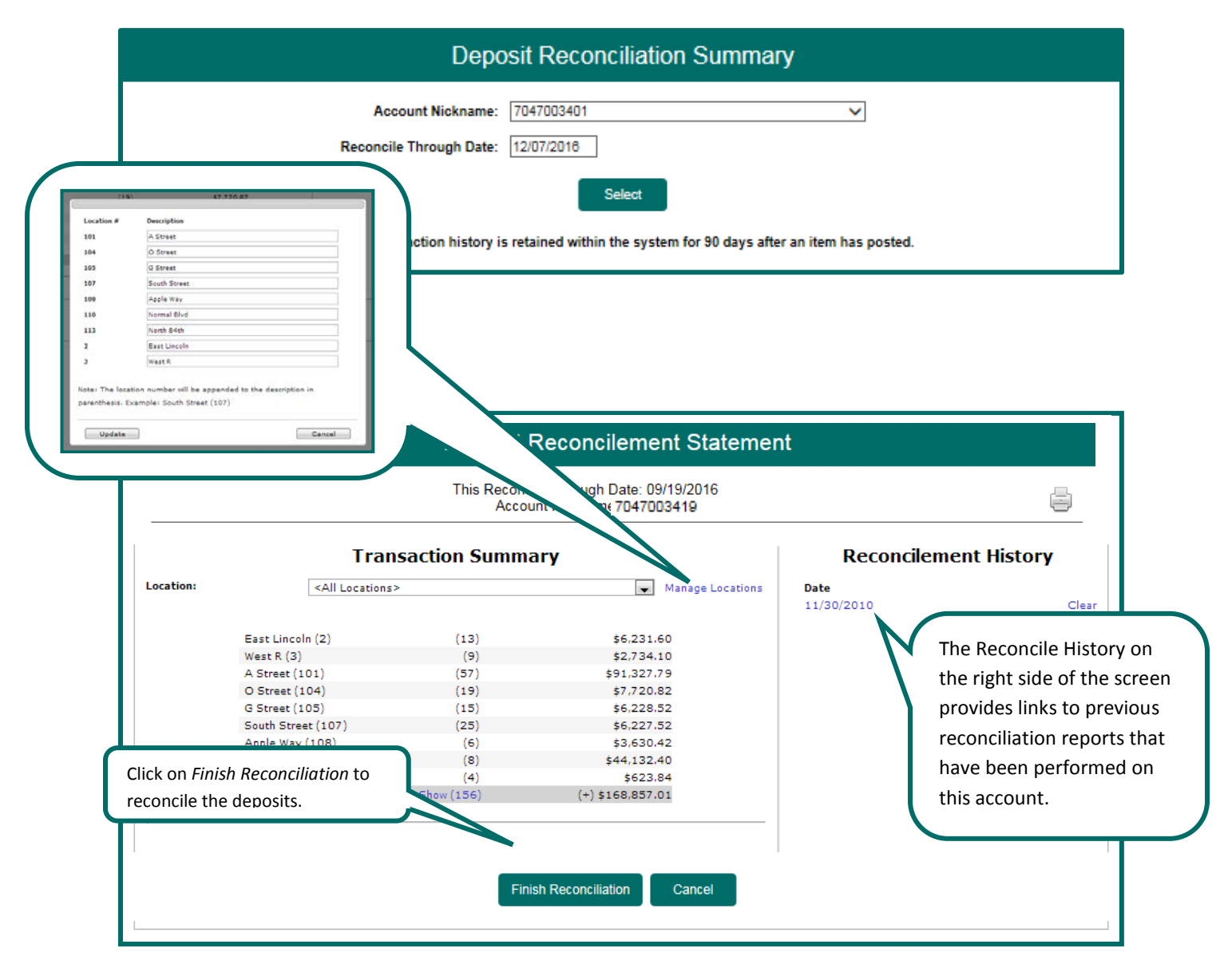

**Manage Locations:** If the corporate client is depositing by location, the "Manage Locations" option will be displayed. When selected, a list of the locations will be displayed with an option to define a description for the location.

#### <span id="page-11-0"></span>**XI. Transaction Reports – Account Reconciliation Summary**

The Account Reconciliation Summary is used to assist in balancing online account balances with a customer statement. The report displays an activity summary with newly issued checks, paid checks, stopped checks, voided checks, ACH debits and credits, miscellaneous debits and credits, deposits, service charges, paid interest and taxes/withholding. The report also provides a total of outstanding checks and the check register balance as of reconciliation date.

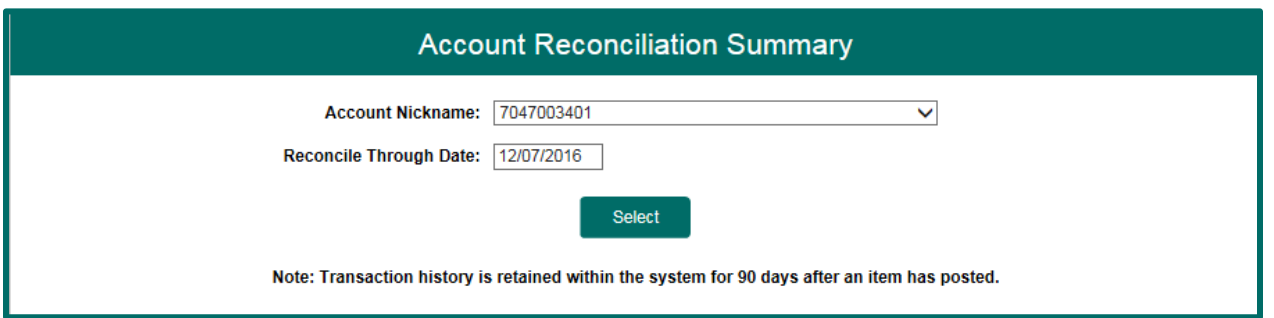

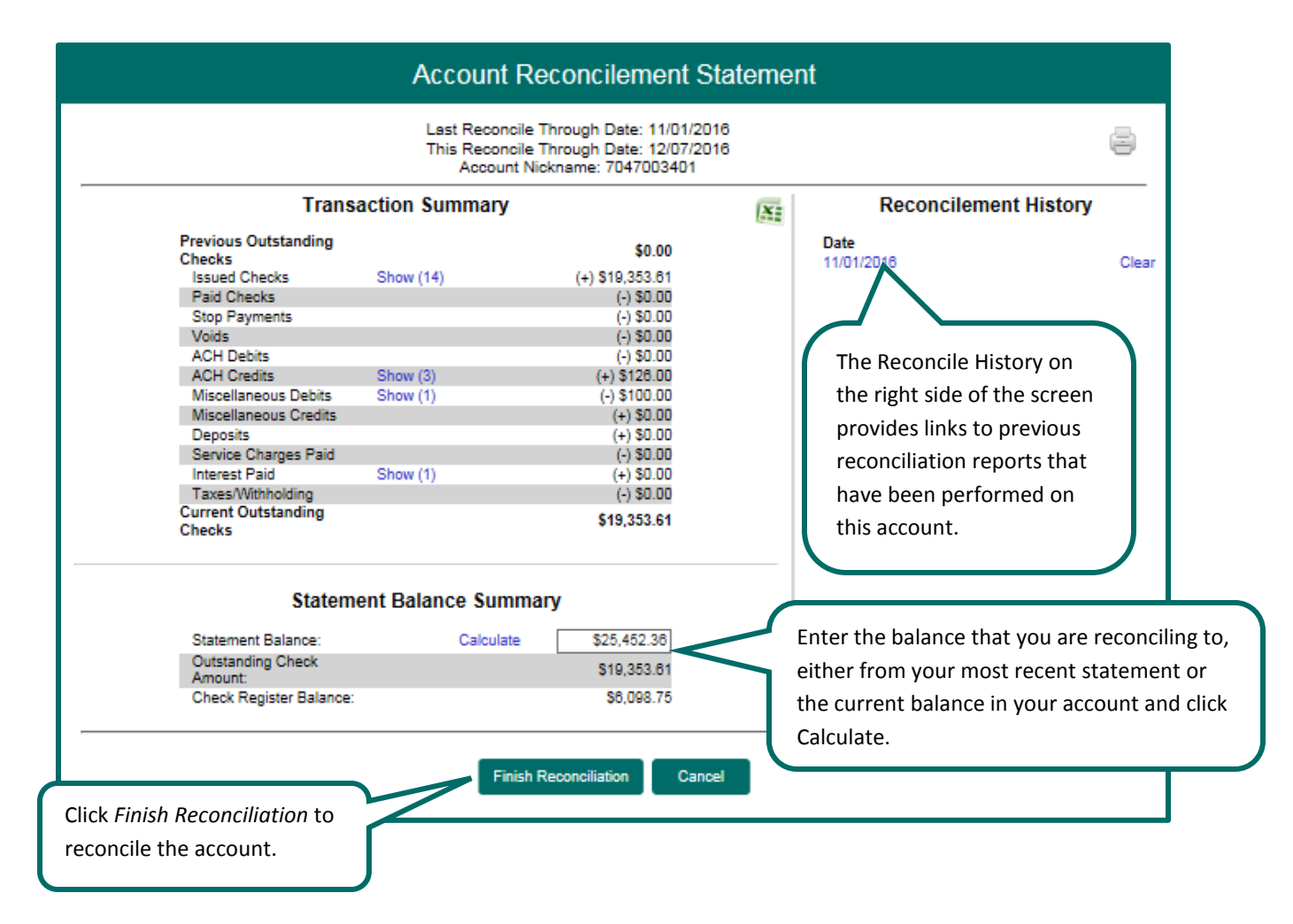

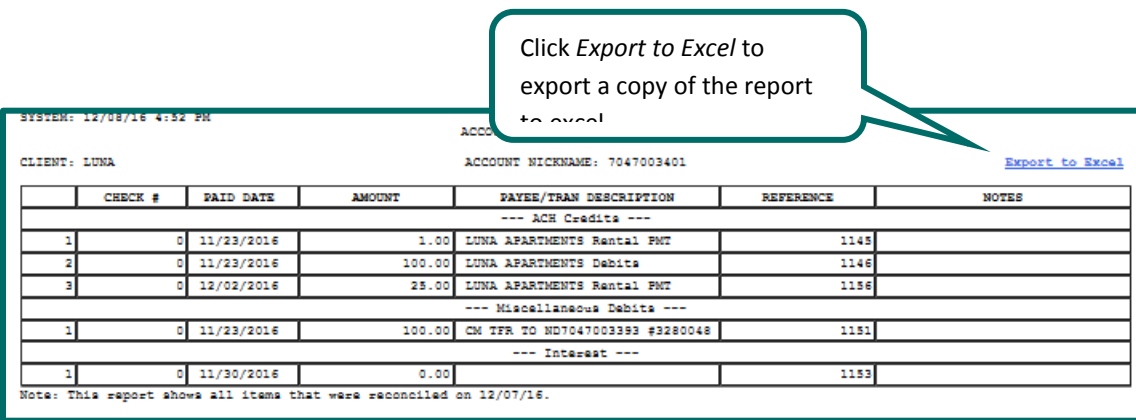

After clicking on a link in the Reconcilement History, an Account Reconciliation Report will be displayed with all items that were reconciled on the report.